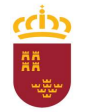

Parque Móvil Regional

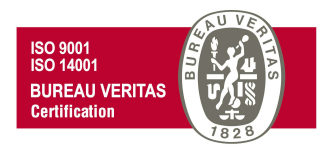

# PROCEDIMIENTO DE PRESENTACIÓN DE PARTE DE TRABAJO DE LOS SERVICIOS AUTOMOVILÍSTICOS DE CARÁCTER DISCRECIONAL CON CONDUCTOR-681 Y DE TRANSPORTE COLECTIVO Y ESCOLAR-682 ADMINISTRACIÓN ELECTRÓNICA

Versión 2.0

29 de noviembre de 2021

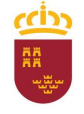

Parque Móvil Regional

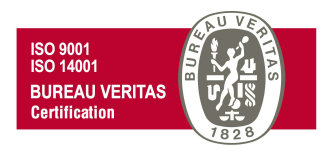

Según lo dispuesto en el Art. 1 del Real Decreto N.º 30/1994 de 18 de febrero, por el que se regula el funcionamiento de los Servicios Automovilísticos de la Administración Regional "La gestión y administración de los vehículos adscritos a la Consejería de Hacienda y Administración Pública, así como la coordinación de todos los servicios automovilísticos de la Administración Regional, se realizará por el Parque Móvil Regional"

Por lo tanto, el Parque Móvil Regional es la unidad encargada de la prestación de servicios automovilísticos, así como del mantenimiento, conservación y reparación de los vehículos oficiales de la CARM.

Para poder tener acceso a los diferentes servicios prestados por el PMR, el usuario debe cumplir con una serie de requisitos, así como cumplimentar la solicitud correspondiente y/o los trámites necesarios, incluidos dentro de los procedimientos del PMR, mediante administración electrónica.

A continuación se detalla, paso a paso, como presentar las solicitudes y/o trámites necesarios para cada uno de los servicios prestados.

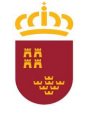

#### Parque Móvil Regional

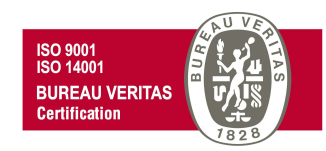

En primer lugar, dentro de la Intranet de la CARM (RICA), debe pinchar en el vínculo de acceso a la web del Parque Móvil Regional

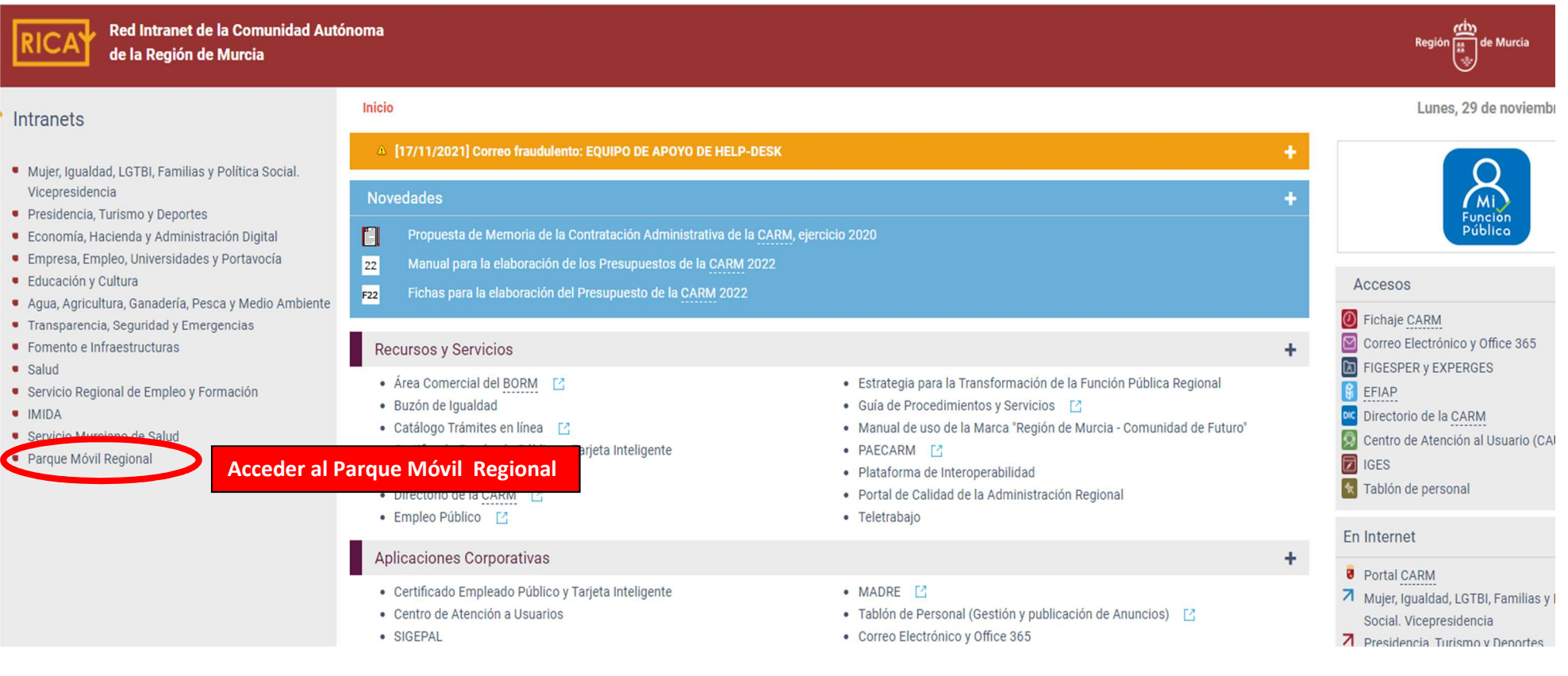

C/ Enrique Tierno Galván, s/n – Polígono Infante Juan Manuel – 30011 MURCIA

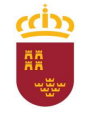

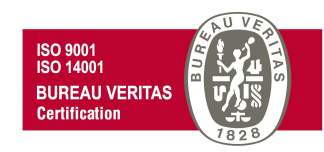

Una vez dentro de la página web del Parque Móvil Regional, pinchamos en Mis Trámites en Internet,

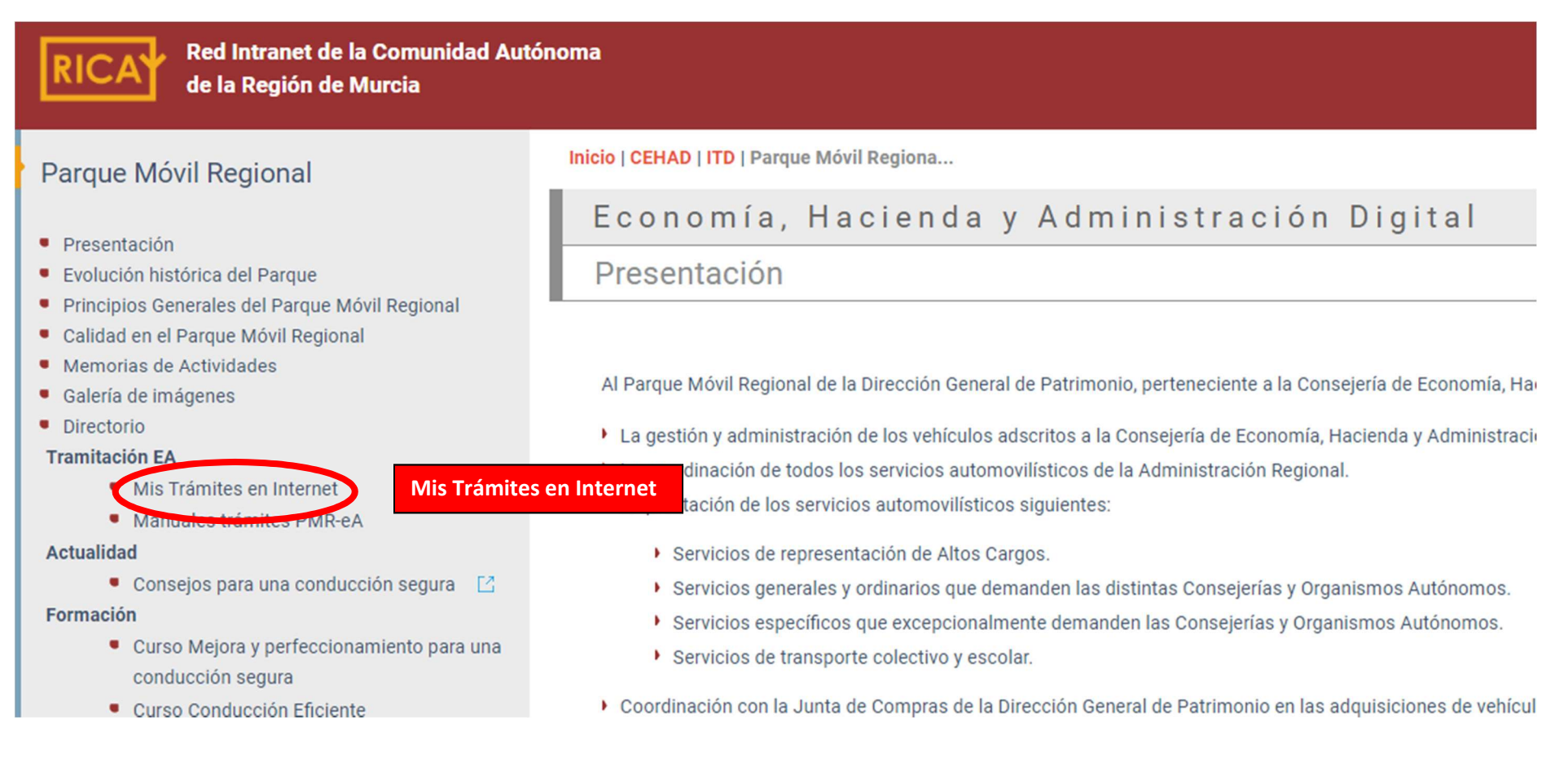

C/ Enrique Tierno Galván, s/n – Polígono Infante Juan Manuel – 30011 MURCIA

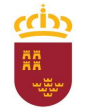

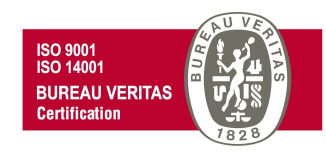

N. Eormación

Se desplegará una ventana con todos los posibles trámites a realizar, trámites que deben ser realizados mediante administración electrónica.

# ECONOMÍA, HACIENDA Y ADMINISTRACIÓN DIGITAL **PATRIMONIO**

INICIO > CEHAD > PATRIMONIO > PARQUEMÓVIL > MISTRÁMITESEN INTE...

#### **MISTRÁMITES EN INTERNET** PARQUE MÓVIL REGIONAL > Presentación Autorización para conducir vehículos oficiales > Evolución histórica del Parque ▶ Parte de trabajo. Servicios automovilísticos con conductor > Principios Generales del Parque Móvil Regional > Parte de trabajo. Servicios automovilísticos con vehículos sin conductor > Calidad en el Parque Móvil Regional ▶ Parte de trabajo. Servicios de transporte colectivo y escolar > Memorias de Actividades > Galería de imágenes ▶ Prestación de los servicios automovilísticos de carácter discrecional con conductor > Tramitación EA Prestación de los servicios automovilísticos de carácter discrecional con vehículos sin conductor > Mis Trámites en Internet ▶ Prestación de los servicios de taller del Parque Móvil Regional > Manuales trámites PMR-eA > Solicitud de servicios de transporte colectivo y escolar de carácter discrecional con conductor > Actualidad > Consejos para una conducción segura > Novedades > Noticias

C/ Enrique Tierno Galván, s/n – Polígono Infante Juan Manuel – 30011 MURCIA

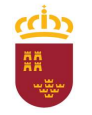

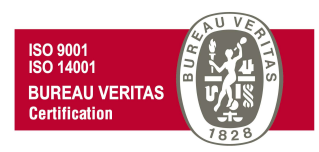

# PRESENTACIÓN DE PARTE DE TRABAJO. SERVICIOS AUTOMOVILÍSTICOS DE CARÁCTER DISCRECIONAL CON CONDUCTOR Y SERVICIOS DE TRANSPORTE COLECTIVO Y ESCOLAR

Para poder iniciar los trámites necesarios para cumplimentar el correspondiente parte de trabajo, desde la ventana "Mis trámites en Internet" debemos pinchar en "Parte de trabajo. Servicios automovilísticos con conductor" o "Parte de trabajo. Servicios de transporte colectivo y escolar". Una vez hayamos pinchado en el trámite correspondiente, los pasos a seguir son idénticos para ambos trámites, por lo que para continuar con la explicación tomaremos como ejemplo el "Parte de trabajo. Servicios automovilísticos con conductor".

# ECONOMÍA, HACIENDA Y ADMINISTRACIÓN DIGITAL

#### **PATRIMONIO** INICIO > CEHAD > PATRIMONIO > PAROUEMÓVIL > MISTRÁMITESENTINTE. MIS TRÁMITES EN INTERNET **PAROUE MÓVIL REGIONAL** > Presentación Autorización para conducir vobículos oficiales > Evolución histórica del Parque ▶ Parte de trabajo. Servicios automovilísticos con conductor > Principios Generales del Parque Móvil Regional Parte de trabajo. Servicios automovilísticos con vehículos sin conductor > Calidad en el Parque Móvil Regional ▶ Parte de trabajo. Servicios de transporte colectivo y escolar > Memorias de Actividades > Galería de imágenes Prestacion de los servicios automovinsticos de carácter discrecional con conductor > Tramitación EA Prestación de los servicios automovilísticos de carácter discrecional con vehículos sin conductor > Mis Trámites en Internet ▶ Prestación de los servicios de taller del Parque Móvil Regional > Manuales trámites PMR-eA Solicitud de servicios de transporte colectivo y escolar de carácter discrecional con conductor > Actualidad > Consejos para una conducción segura > Novedades > Noticias N. Formación

C/ Enrique Tierno Galván, s/n – Polígono Infante Juan Manuel – 30011 MURCIA

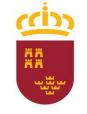

#### Parque Móvil Regional

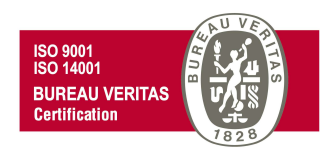

Accederemos a la "Pasarela de acceso a los servicios electrónicos" de la CARM donde debemos autenticarnos, o bien introduciendo los datos de usuario y contraseña; o bien mediante el uso de certificado digital. En este último caso debe pinchar en la opción "Acceso con certificado digital".

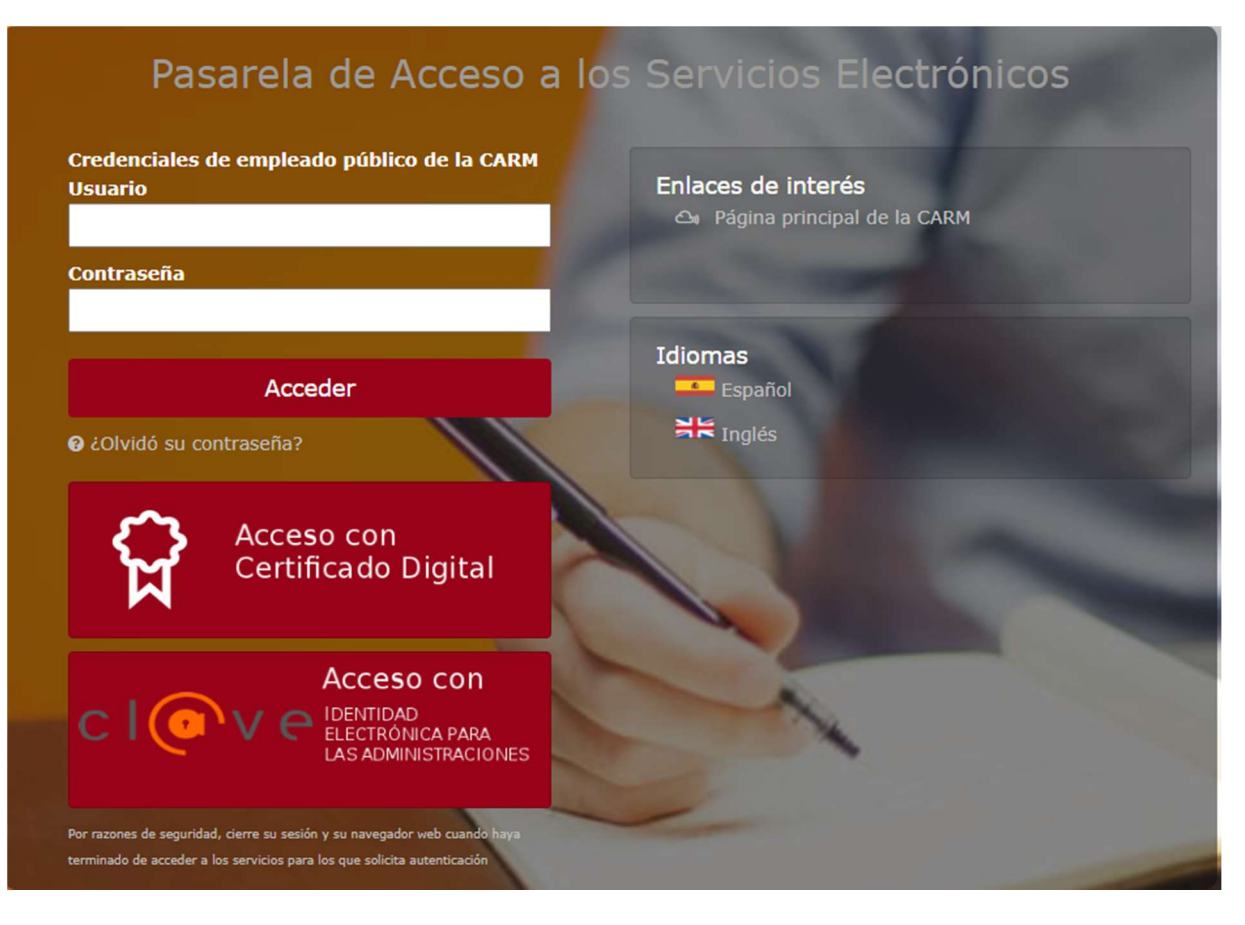

C/ Enrique Tierno Galván, s/n – Polígono Infante Juan Manuel – 30011 MURCIA

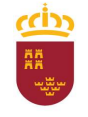

#### Parque Móvil Regional

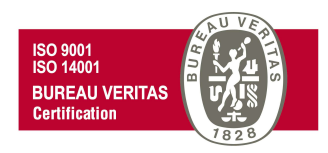

En el supuesto de acceder mediante certificado digital (también puede hacer uso del DNI electrónico), se abrirá una nueva ventana en la que se debe seleccionar el certificado de autenticación a utilizar para posteriormente pulsar en Aceptar.

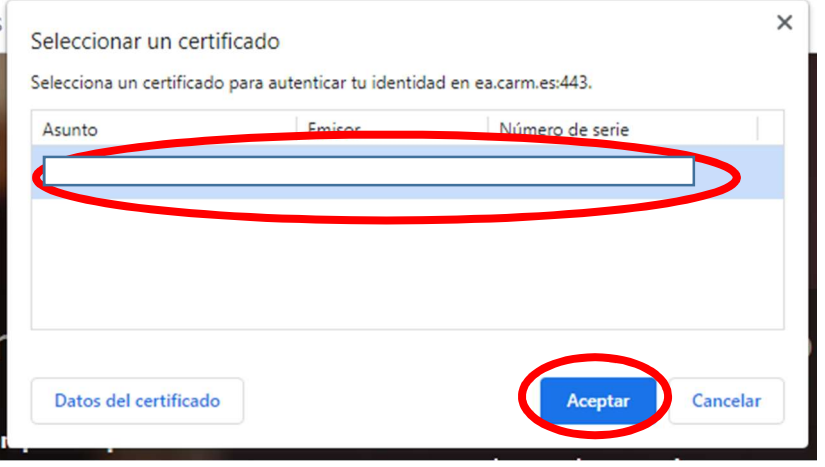

Para posteriormente introducir el PIN correspondiente y de nuevo pulsar en Aceptar.

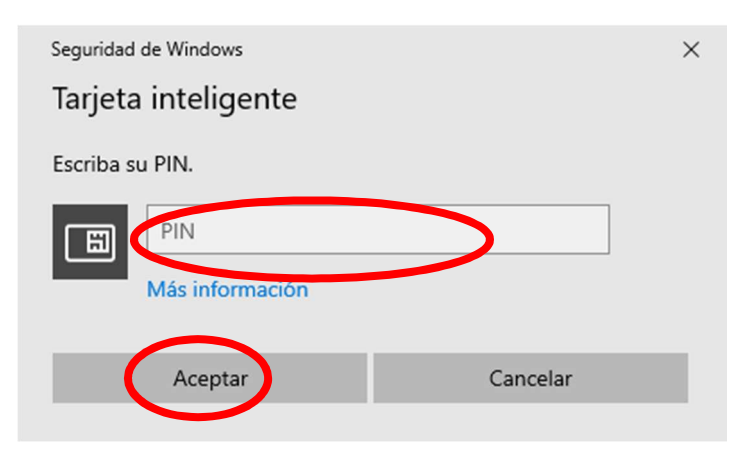

C/ Enrique Tierno Galván, s/n – Polígono Infante Juan Manuel – 30011 MURCIA

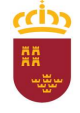

Parque Móvil Regional

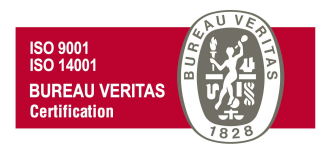

De esta forma, se nos abrirá una nueva ventana con toda la información relativa a los procedimientos "Prestación de los servicios automovilísticos de carácter discrecional con conductor" (código 681); o el correspondiente a "Solicitud de servicios de transporte colectivo y escolar de carácter discrecional con conductor" (código 682), información a la que podremos acceder pinchando en cada una de las diferentes pestañas que se nos muestra (Información Básica, Requisitos, …).

Para iniciar el trámite para presentar un parte de trabajo debe seleccionarse la pestaña "Presentación de Solicitudes".

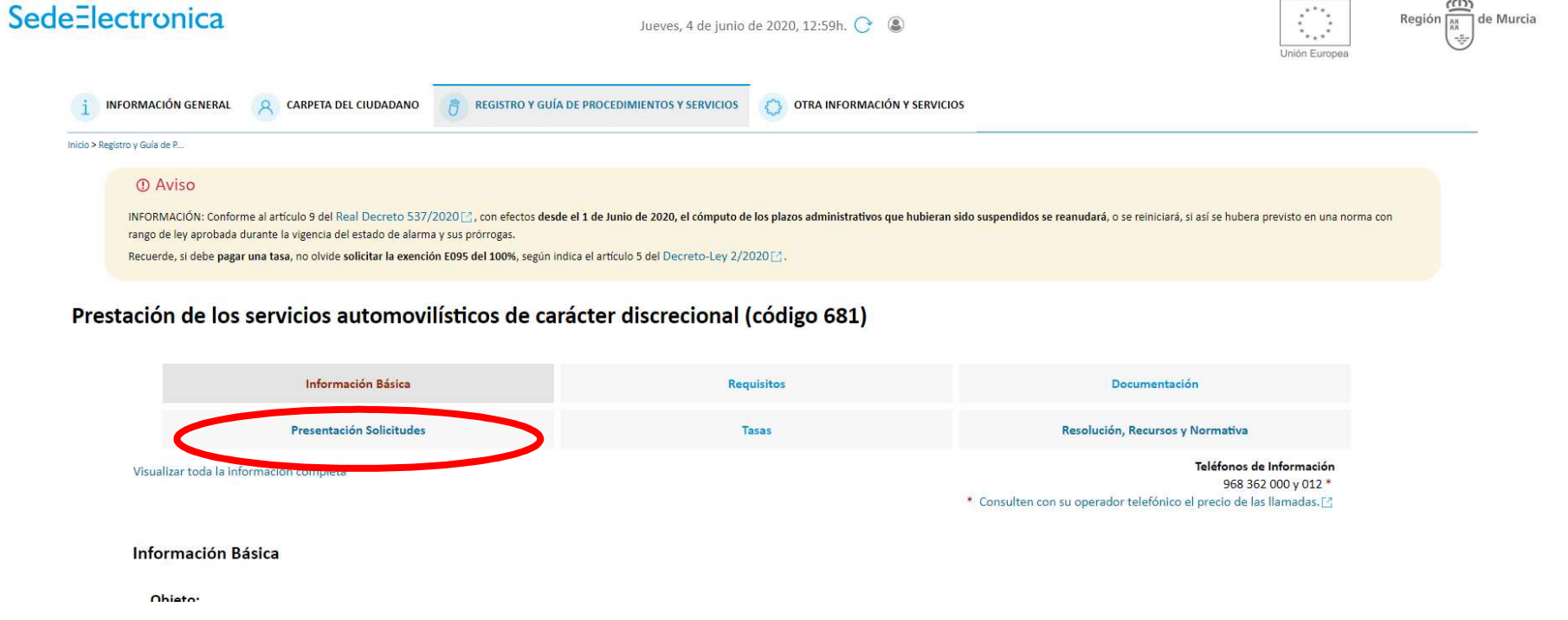

C/ Enrique Tierno Galván, s/n – Polígono Infante Juan Manuel – 30011 MURCIA

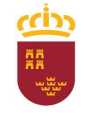

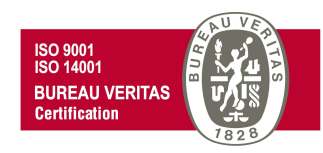

y posteriormente pinchar en "Prestación de los servicios automovilísticos de carácter discrecional con conductor", para cumplimentar el formulario que se abrirá en la sede electrónica de la CARM.

## Prestación de los servicios automovilísticos de carácter discrecional (código 681)

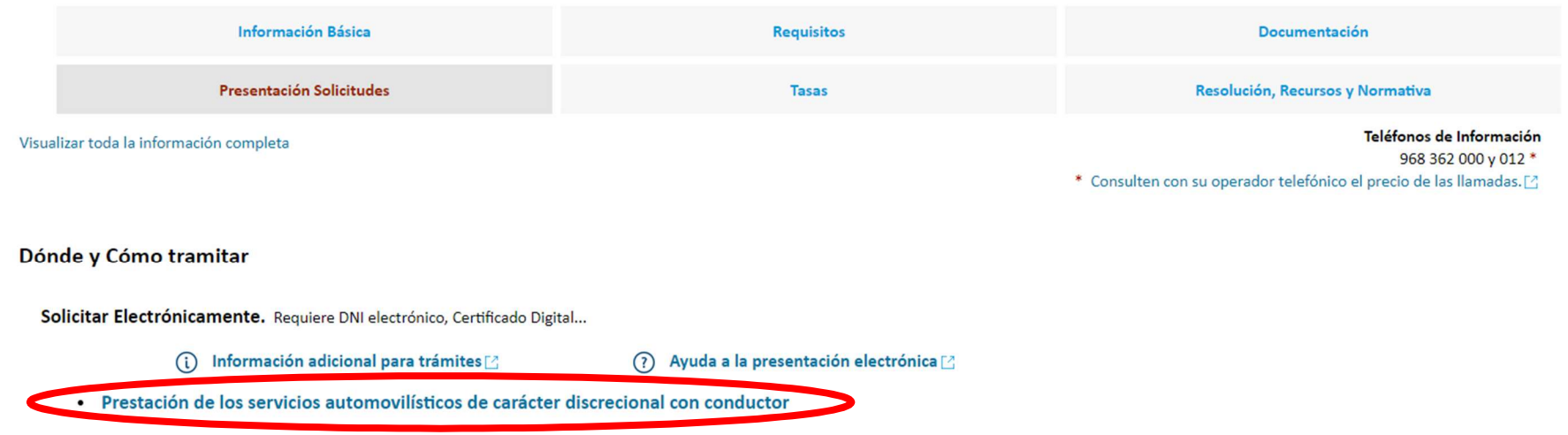

C/ Enrique Tierno Galván, s/n – Polígono Infante Juan Manuel – 30011 MURCIA

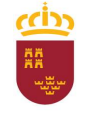

C

Región de Murcia Consejería de Economía, Hacienda y Adm. Digital Dirección General de Patrimonio

#### Parque Móvil Regional

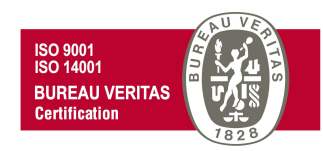

Se visualizará el siguiente cuadro de información adicional necesaria para poder realizar el trámite adecuadamente. Una vez leída esta información, se nos ofrece la opción de "No volver a mostrar este mensaje" para sucesivas solicitudes, para lo cual haremos clic en la casilla correspondiente, e independientemente de ello pincharemos en "Continuar al trámite" para continuar con la tramitación de nuestra solicitud.

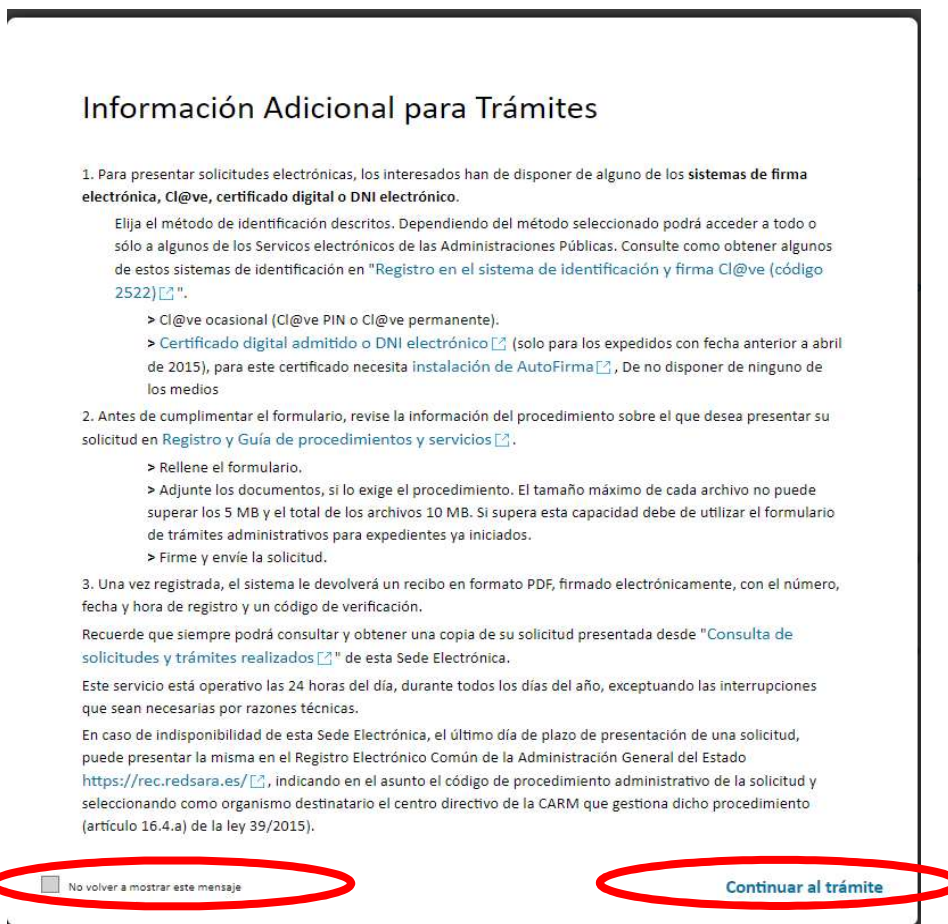

C/ Enrique Tierno Galván, s/n – Polígono Infante Juan Manuel – 30011 MURCIA

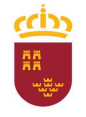

#### Parque Móvil Regional

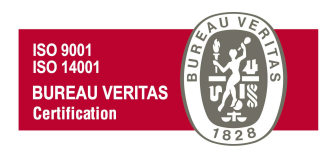

En este momento se abrirá una nueva ventana para comenzar a cumplimentar el parte de trabajo de un determinado servicio automovilístico. Para ello, debemos pinchar en Parte de trabajo.

Prestación de Servicios Automovilísticos de Carácter Discrecional Con Conductor

**O** Seleccione el proceso que desea llevar a cabo:

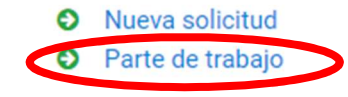

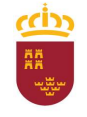

#### Parque Móvil Regional

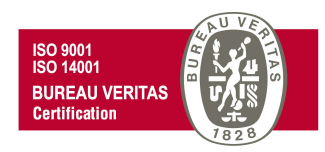

En el caso de disponer de alguna solicitud anterior sin presentar, se nos da la opción de poder continuar con la presentación de esta "CONTINUAR PRESENTACION, pero si lo que deseamos es iniciar un nuevo trámite seleccionaremos "NUEVA SOLICITUD".

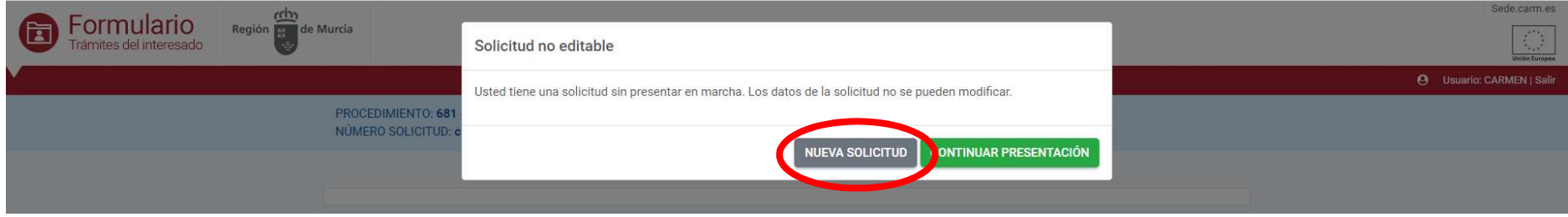

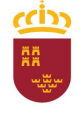

#### Parque Móvil Regional

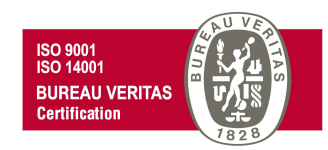

Y posteriormente "En nombre propio" y

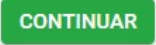

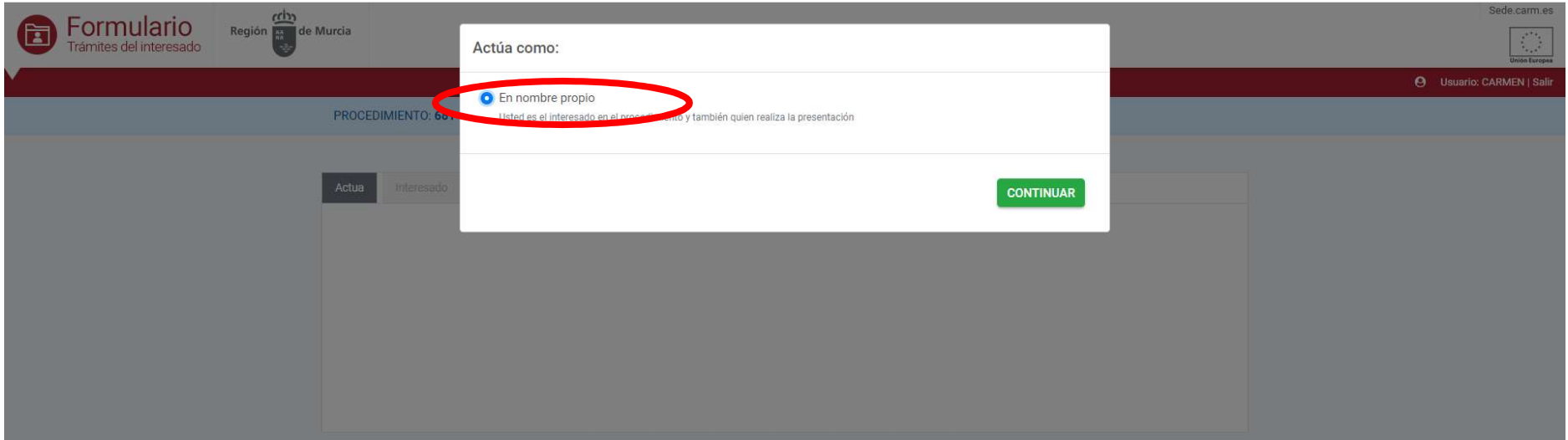

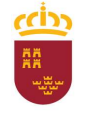

#### Parque Móvil Regional

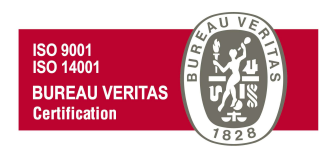

Pasaremos de esta forma a la ventana con la pestaña "Interesado", en la que se aprecia que los campos sombreados en gris del apartado "Datos del Solicitante", aparecen cumplimentados automáticamente. Para poder continuar con el trámite, debe rellenarse el resto de campos con (\*) al ser obligatorios.

En este punto, en el apartado "Comunicación", tendremos la opción de activar la casilla "Utilizar el email y el teléfono móvil del solicitante", para el supuesto de que los datos para la comunicación deban ser idénticos a los del solicitante", pero sólo copiará el número de teléfono si se corresponde con un teléfono móvil. En este apartado, aunque puede introducir un teléfono móvil si así lo desea, no es obligatorio hacerlo, pudiendo continuar con el trámite.

**ONTINUAR** 

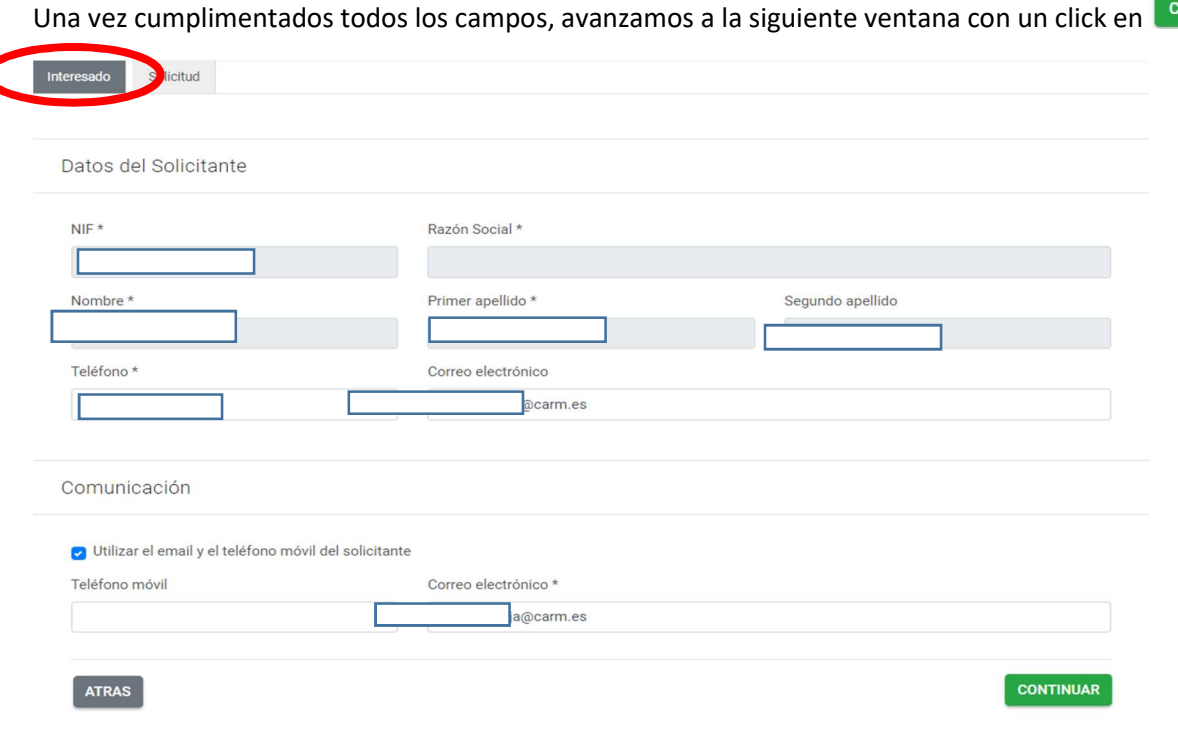

C/ Enrique Tierno Galván, s/n – Polígono Infante Juan Manuel – 30011 MURCIA

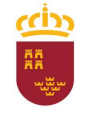

### Región de Murcia

Consejería de Economía, Hacienda y Adm. Digital Dirección General de Patrimonio

#### Parque Móvil Regional

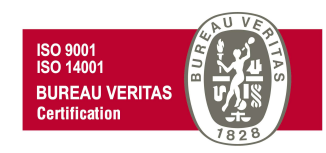

Se nos mostrará una nueva ventana con la pestaña "Parte de trabajo" en la que deberá como mínimo introducirse los datos correspondientes a los campos obligatorios marcados con (\*).

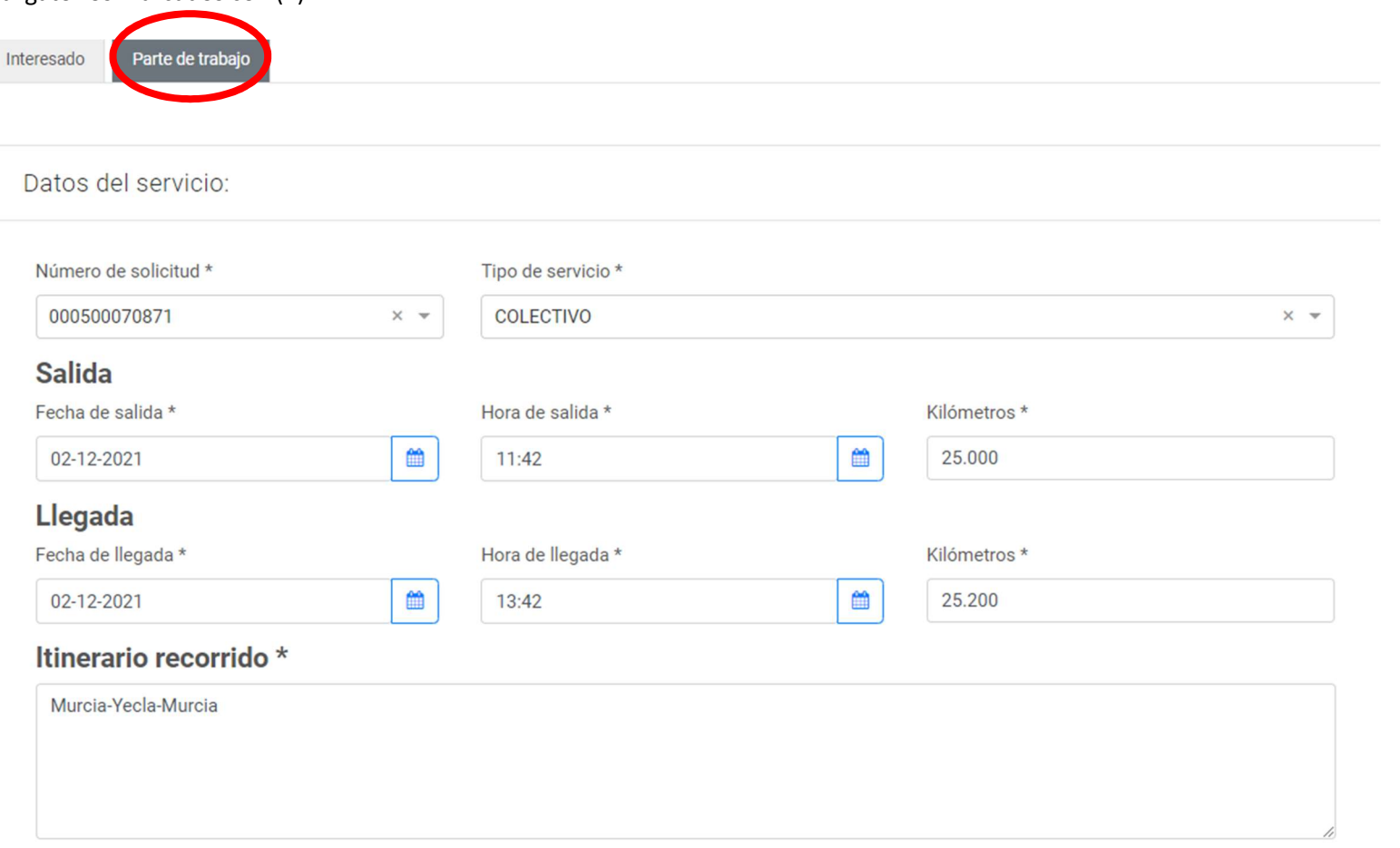

C/ Enrique Tierno Galván, s/n – Polígono Infante Juan Manuel – 30011 MURCIA

Región de Murcia ISO 9001<br>ISO 14001 Consejería de Economía, Hacienda y Adm. Digital **BUREAU VERITAS** Dirección General de Patrimonio **Certification** Parque Móvil Regional Una vez cumplimentado todo, tenemos la opción de previsualizar nuestro parte de trabajo desde **DESCARGAR BORRADOR** Extranjero \* ○ Si ● No Observaciones Máximo 250 caracteres **CONTINUAR ATRAS DESCARGAR BORRADOR** 

C/ Enrique Tierno Galván, s/n – Polígono Infante Juan Manuel – 30011 MURCIA

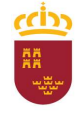

#### Parque Móvil Regional

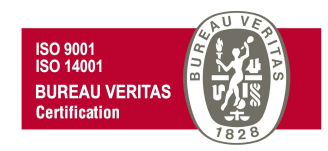

Al continuar veremos el siguiente mensaje.

Si deseamos continuar a la ventana PRESENTACIÓN, debemos aceptar pulsando SI

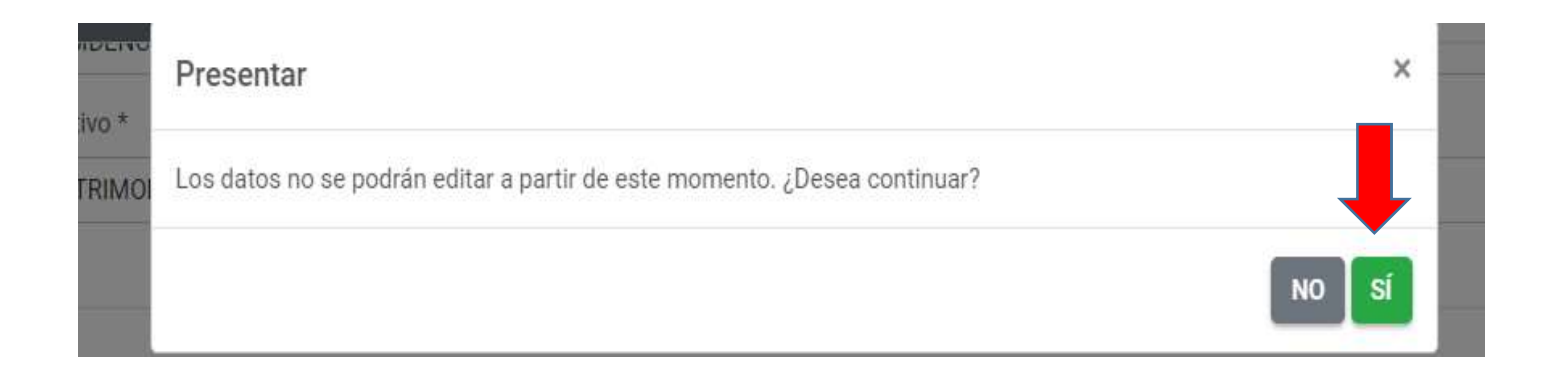

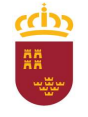

#### Parque Móvil Regional

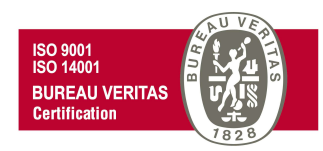

En la ventana PRESENTACIÓN se pueden visualizar los datos de la persona que realiza la presentación (Interesado) y los datos necesarios para realizar cualquier comunicación electrónica. En ambos casos estos datos vienen cumplimentados por defecto, tomados de los introducidos en la pestaña interesado al comienzo del trámite.

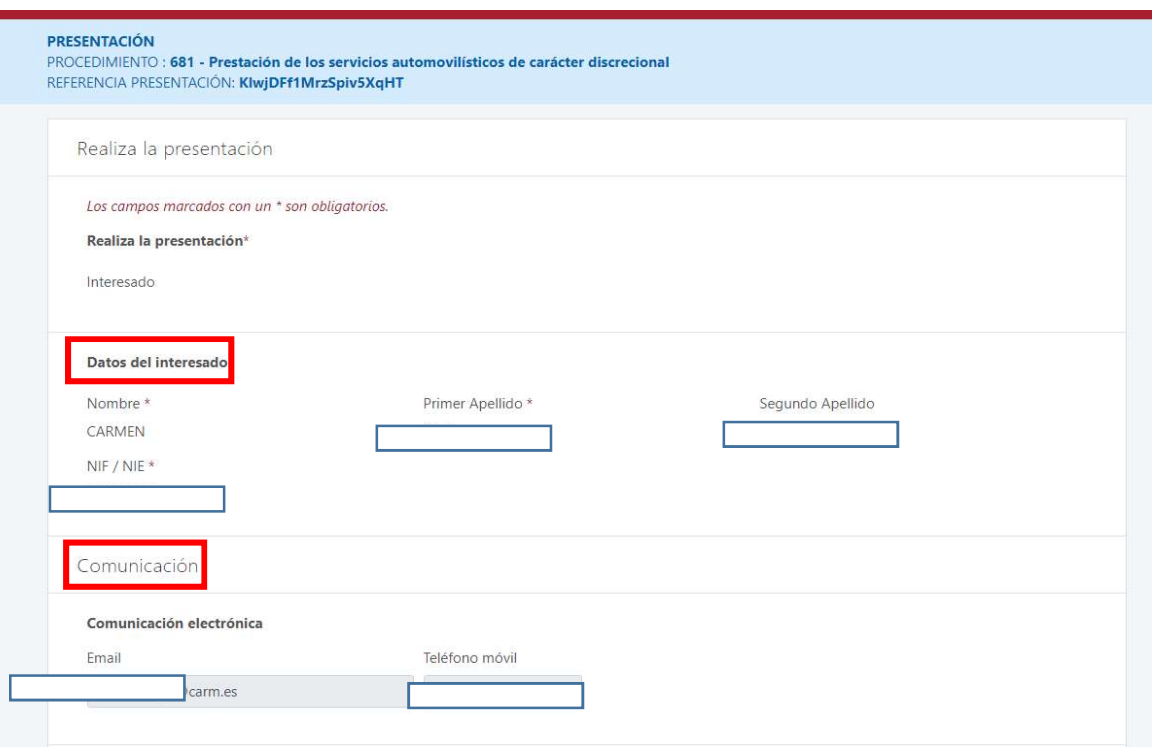

C/ Enrique Tierno Galván, s/n – Polígono Infante Juan Manuel – 30011 MURCIA

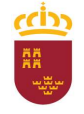

Parque Móvil Regional

Si continuamos avanzando con el cursor hacia abajo, debemos seleccionar **presentar para pasar a la siguiente ventana**.

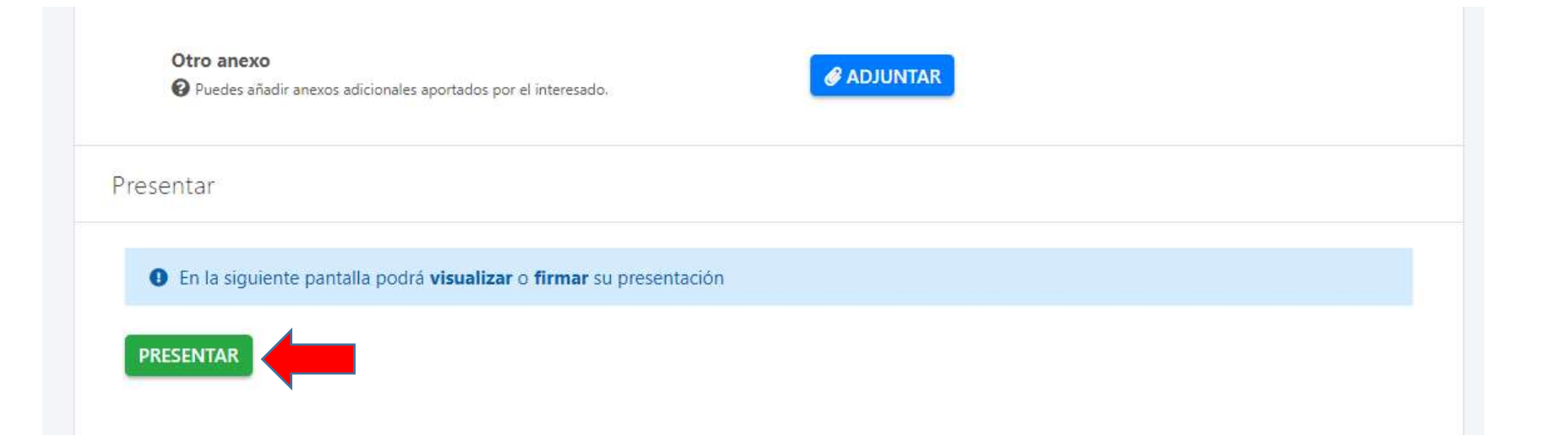

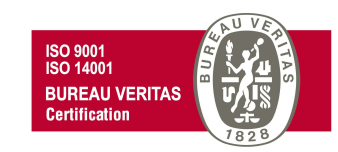

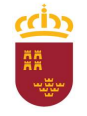

#### Parque Móvil Regional

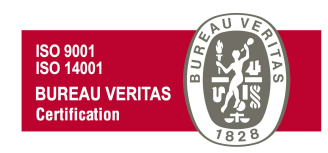

En la nueva ventana que se nos muestra tenemos la opción de ver el documento antes de firmar la presentación de la solicitud, o volver a la pantalla anterior. Si queremos continuar con la presentación firmaremos la misma.

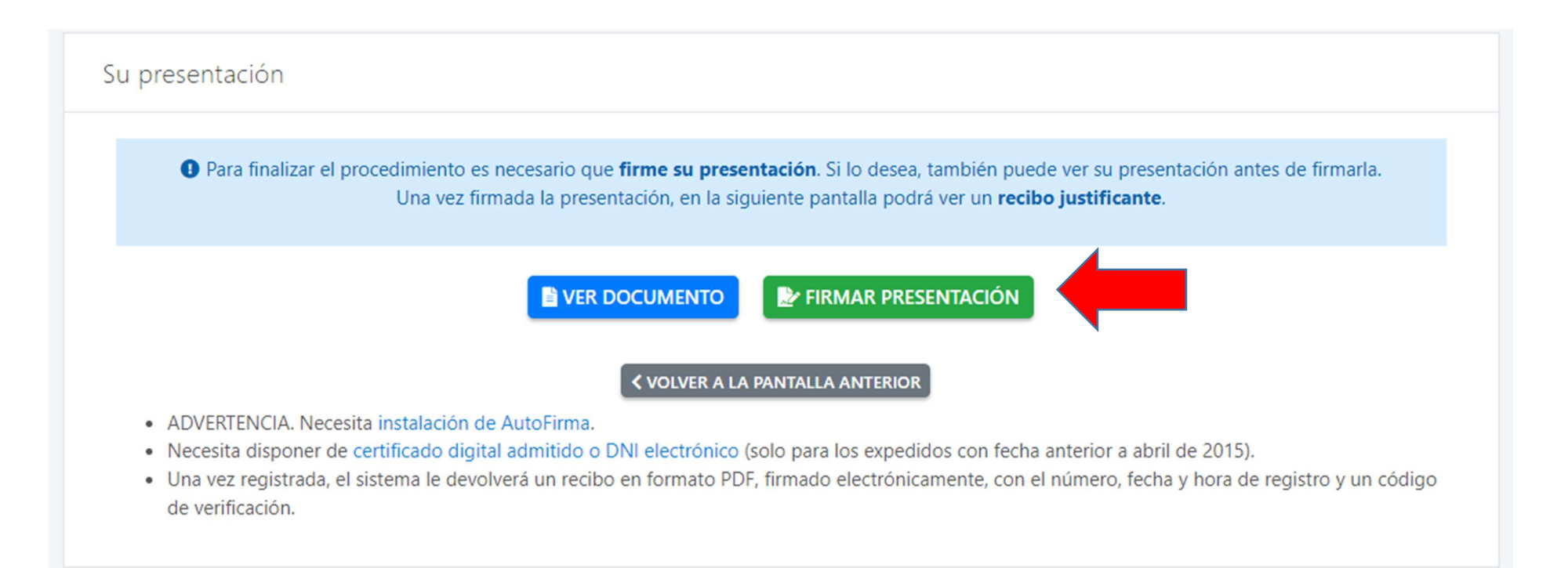

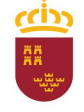

Región de Murcia Consejería de Economía, Hacienda y Adm. Digital

Dirección General de Patrimonio

Parque Móvil Regional

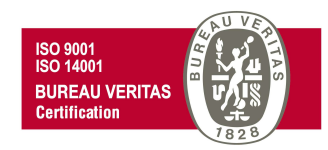

Abriremos AutoFirma

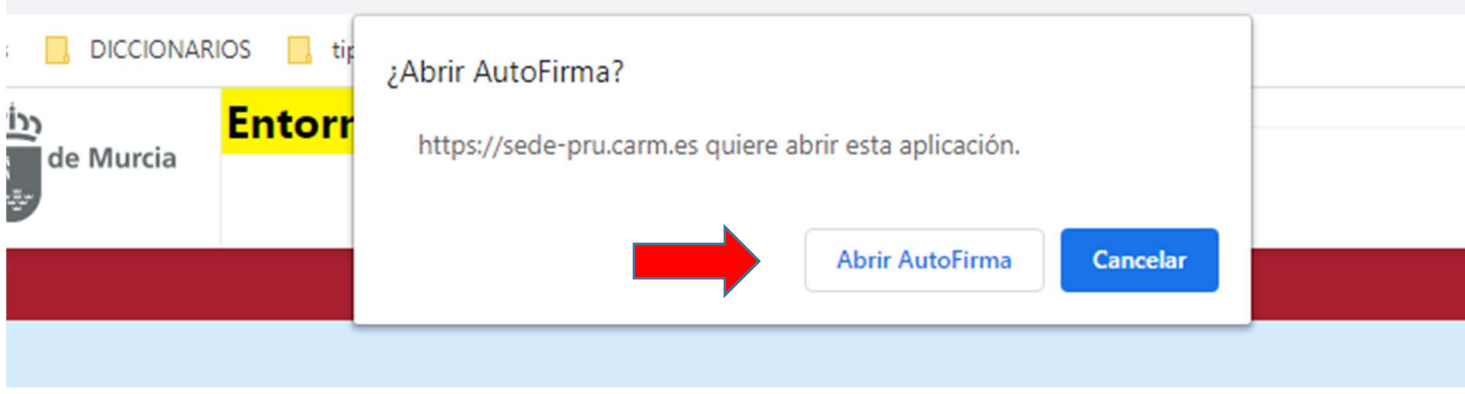

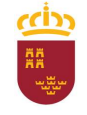

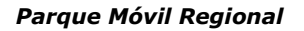

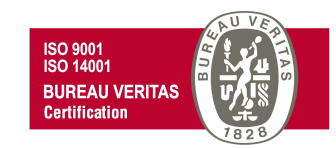

Y firmaremos con el certificado que hayamos seleccionado, introduciendo el PIN correspondiente.

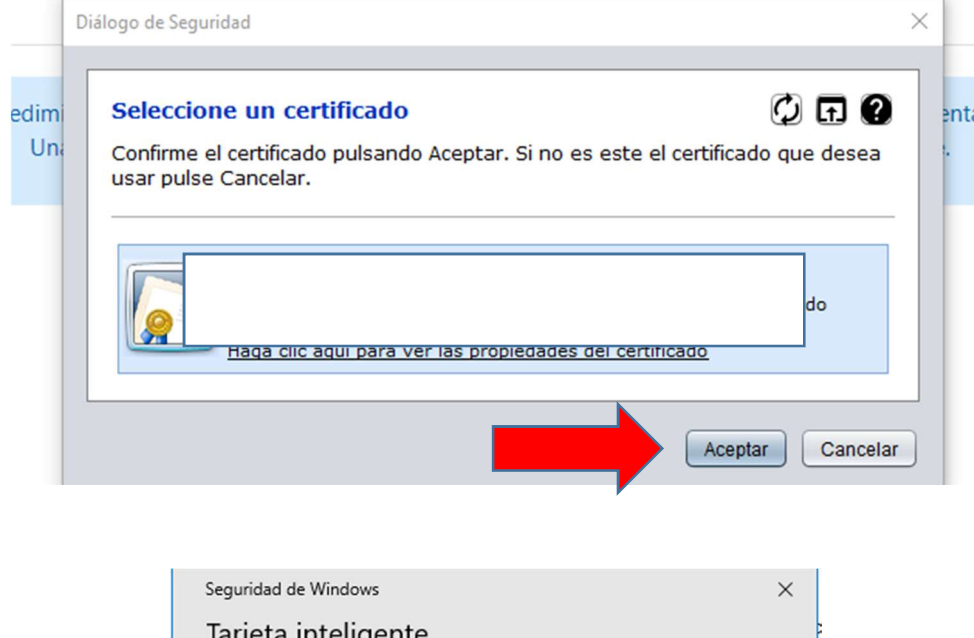

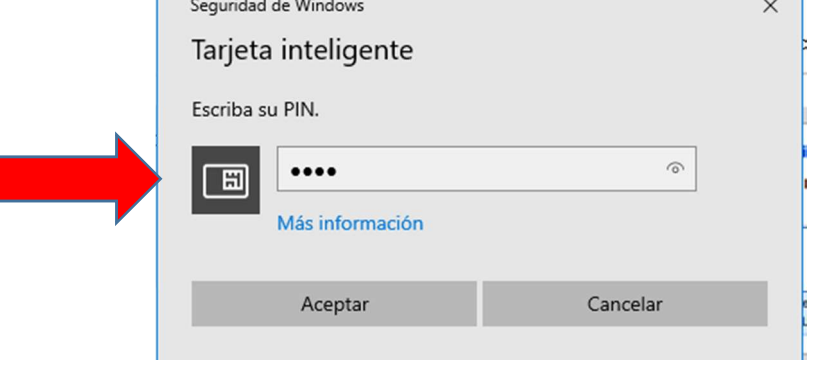

C/ Enrique Tierno Galván, s/n – Polígono Infante Juan Manuel – 30011 MURCIA

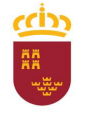

#### Parque Móvil Regional

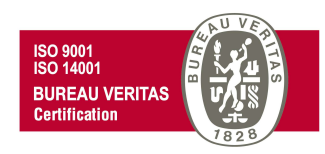

Finalmente observaremos un mensaje que nos indica que "Se ha completado correctamente la presentación" y por lo tanto podremos descargar el recibo justificante de dicha presentación.

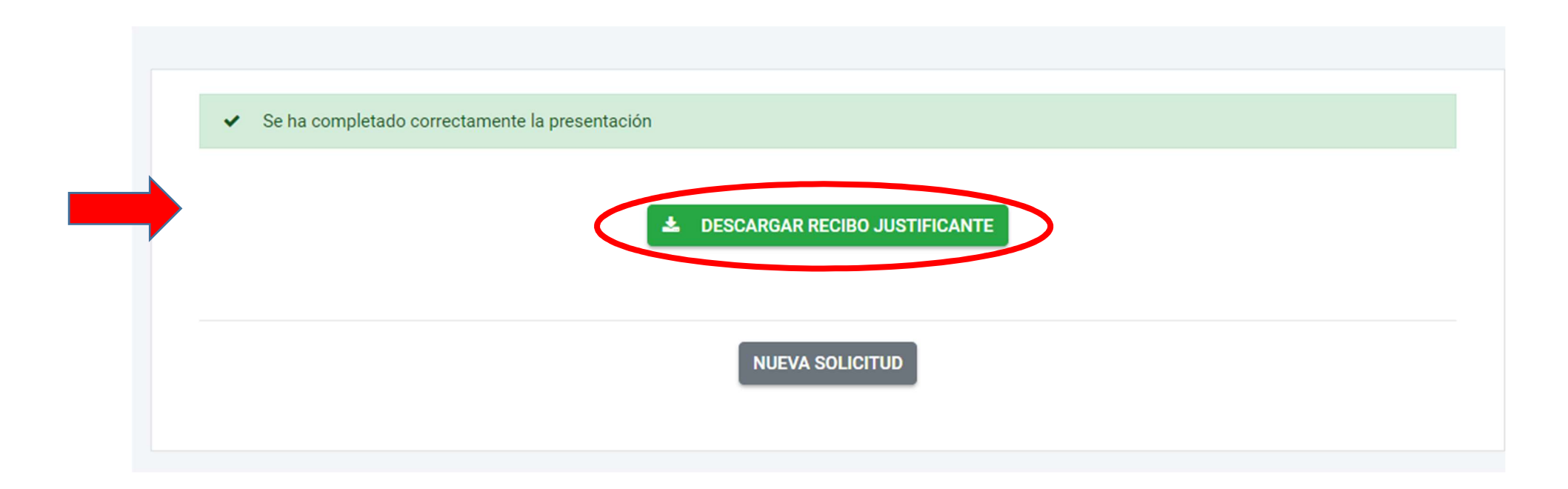

#### Región de Murcia

רוֹז

Consejería de Economía, Hacienda y Adm. Digital Dirección General de Patrimonio

#### Parque Móvil Regional

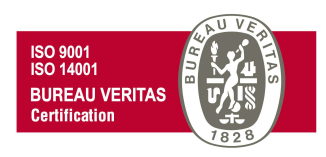

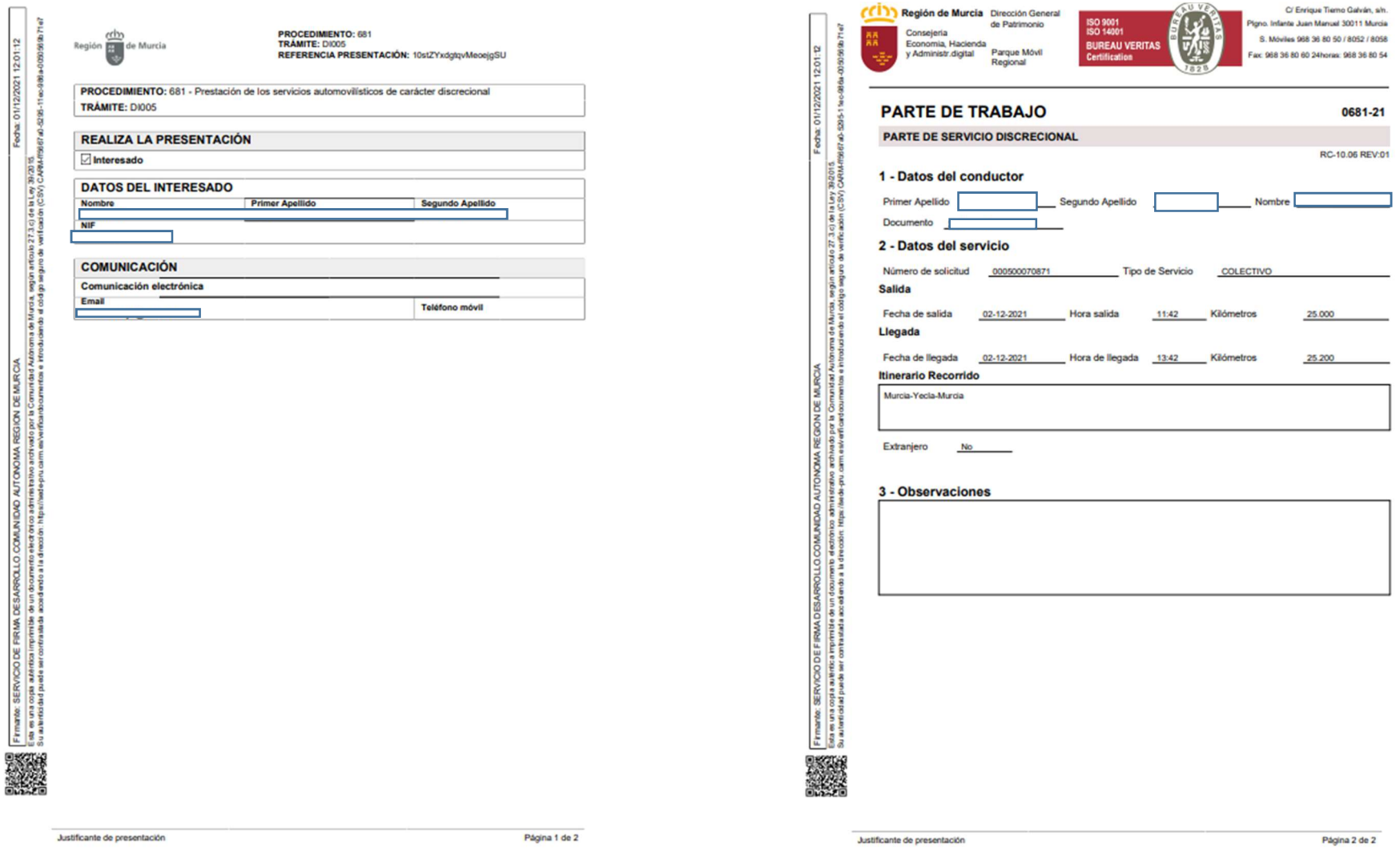

C/ Enrique Tierno Galván, s/n – Polígono Infante Juan Manuel – 30011 MURCIA